# **Zoom - Mobile Instructions**

## **Step 1: Download the Application**

This website has all the links to download the Zoom application <https://zoom.us/download>

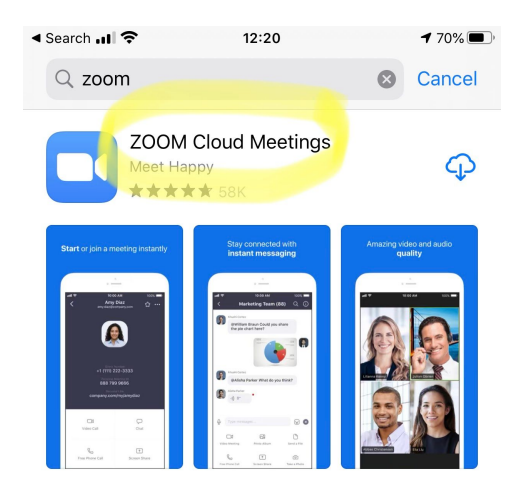

## **Step 3: ENTER THE MEETING ID**

The Meeting ID is a number we will send to you via whatsapp. Enter the Meeting ID and then click 'Join Meeting'.

**Don't change** the setting that says "Don't Connect to Audio" or "Turn off My Video"

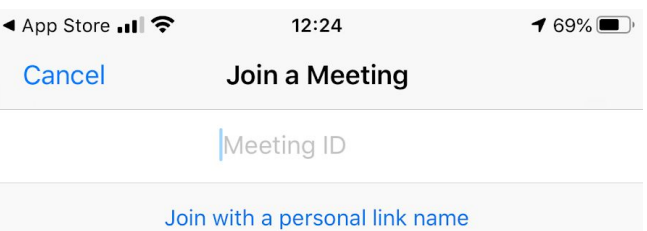

#### Julia's iPhone

## **Step 2: JOIN A CLASS**

You can sign up for free (using an email address and password)

**If you are joining a class, click on "Join a Meeting."** You don't need an account to join a class.

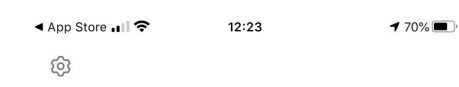

#### **Start a Meeting**

Start or join a video meeting on the go

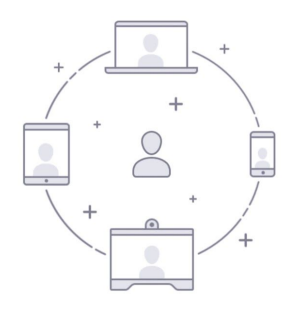

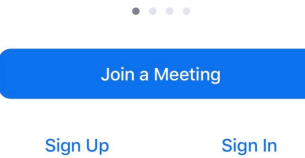

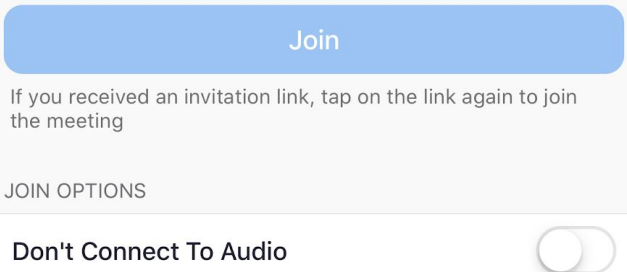

Turn Off My Video

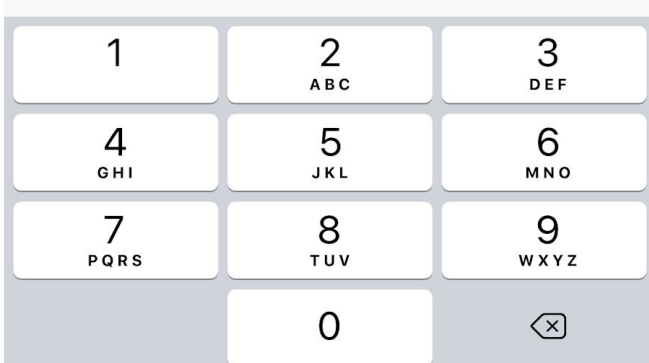

# **Zoom - Mobile Instructions**

### **Step 4: Camera**

When asked if Zoom can access your camera, tap "OK"

## **Step 5:**

Tap "Join with Video"

**Step 6:** A menu will pop up stating "To hear others please join audio" You will have multiple options, including:

- Call using Internet Audio
- Dial in
- Call my Phone

## **Step 7:**

Congratulations! You are now in the Zoom call!

As shown on the bottom of the screen, you have a few options:

- "Mute," so no one will hear you,
- "Start Video" (or "Stop Video"),
- "Share Content

### **Step 7:**

Congrats! You are now in the Zoom call!

As shown on the bottom of the screen, you have a few options:

- "Mute," so no one will hear you,
- "Start Video" (or "Stop Video"),
- "Share Content

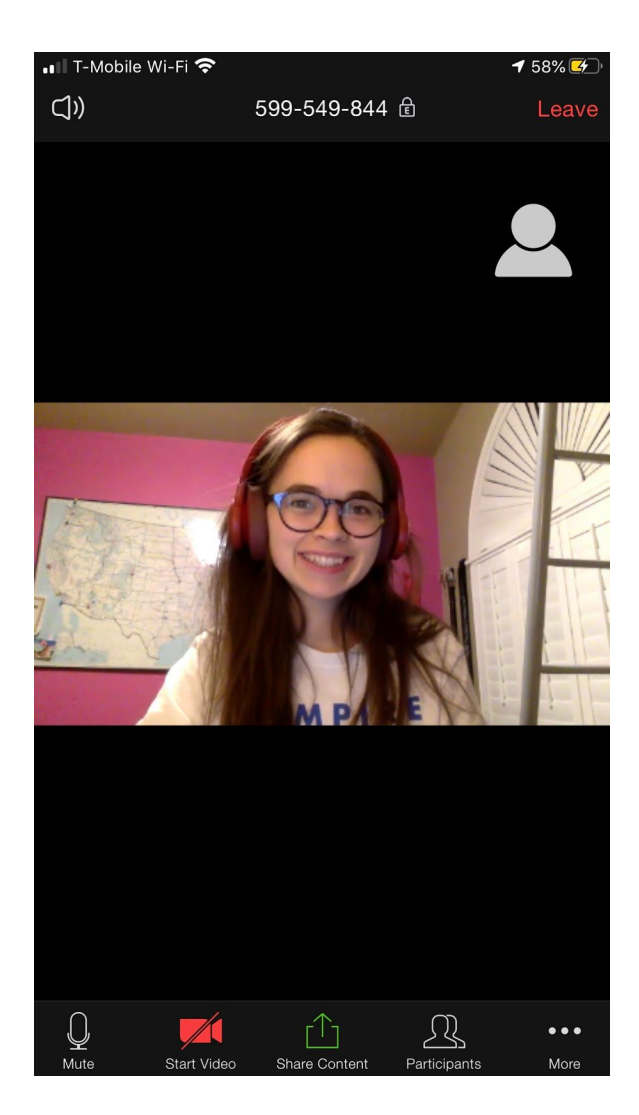